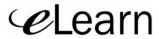

## **Email**

Center for Distributed Education

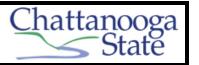

With the *Email* tool you can read, send, receive, reply and forward mail messages inside the eLearn system. You can also store and search your messages, and add mail folders.

**NOTE:** It is often easier to send an Email to a classmate or your instructor from within your *Classlist* Page.

You access your eLearn *Email* from the left hand side of the blue navigation bar.

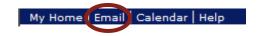

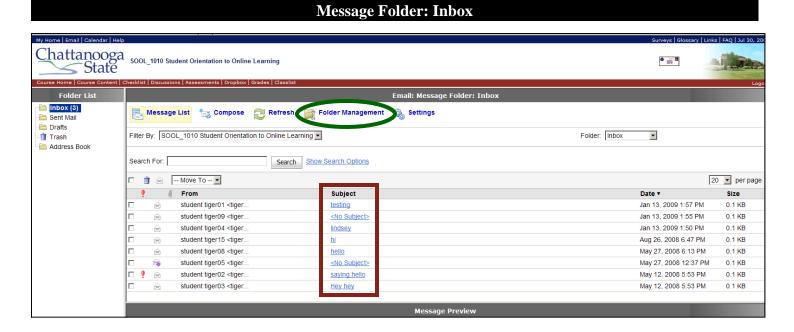

The Email *Message Folder: Inbox* is connected to you as an individual and not to your specific course.

From this page you can:

- Filter messages by course from the *Filter By:* Box Filter By: SOOL\_1010 Student Orientation to Online Learning
- Read your messages by clicking on the Subject (see Red Box above)
- Reply and Compose Email (see next page)
- Manage your Folders by clicking on the Folder Management Icon (see Green Circle above)
- Access your *Folder List* to review your:
  - Sent Mail
  - Drafts
  - Trash
  - Email Address Book.

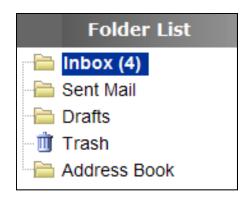

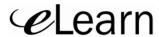

## **Email**

## **Compose Email**

Click on the *Compose* icon at the top of the Email: Message Folder: Inbox.

This will bring up the *Compose New Message* box.

If you do not know the eLearn address of the recipient, you will need to search through your *Address Book* (this is why it is easier to send an email from the *Classlist Page*).

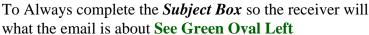

The *Attachments Area* is where you will upload any attachment (such as assignments) to your email.

Click on the *Send Icon* at the bottom right hand corner when you are finished.

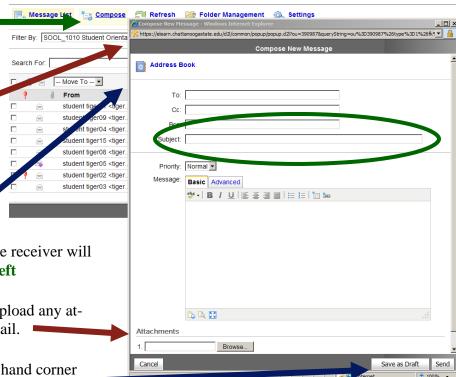

## Reply to Email

To reply to an Email, open the Email from the *Subject* area of the Email: Message Folder: Inbox area.

This will open the *Message Preview* box so you can read the Email.

Click on the *Reply* or *Reply All* icon at the top of the Message Preview Box.

The *Compose New Message* box will open. See Above.

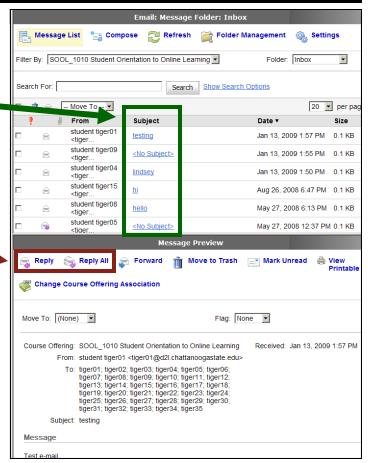

Ver: 08/04/09